## **IP Camera WO-24 WatchOvers.com**

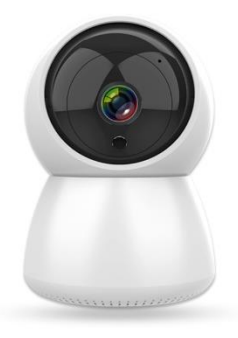

# **Quick Set Up Guide**

Page. 1 Quick Set Up Guide IP Camera WO-24 16.02.2022 V1

#### **What's in the Box**

1 x Wireless IP Camera

1 x USB Charging Cable

1 x bracket and screw fixings

### **Getting Started**

#### **Install the "Smart Life" App**

Scan the QR code below to install the Smart Life App or search for the "Smart Life" where you get your Apps. The free app Smart Life app is compatible with mobile devices that support iOS 8.0 and above and Android 4.4 and above.

Register your account and input the verification code to complete registration.

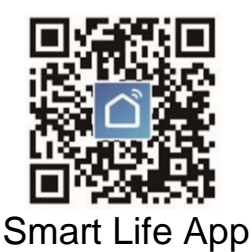

#### **App Set up Guide**

If you are installing devices into more than one room or building it is advised you set up the different areas before adding the devices. This gives you better control over each area. Please note devices cannot be transferred into these rooms after they have been set up outside the room.

#### **Create a Home**

- 1. From the Home page choose, Me in the bottom right hand corner.
- 2. Choose **Home Management** 3. Choose **Create a Home**

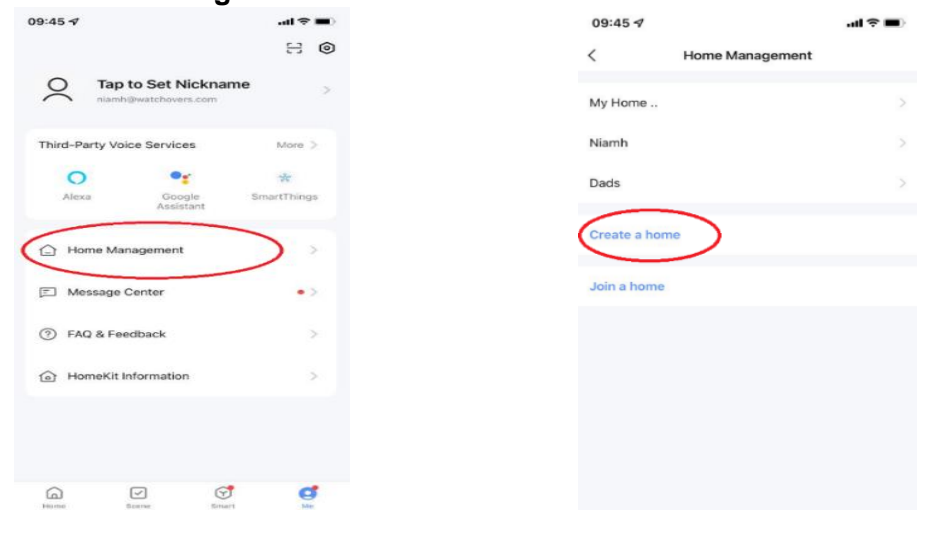

4. Home Name**: Enter Home Name**

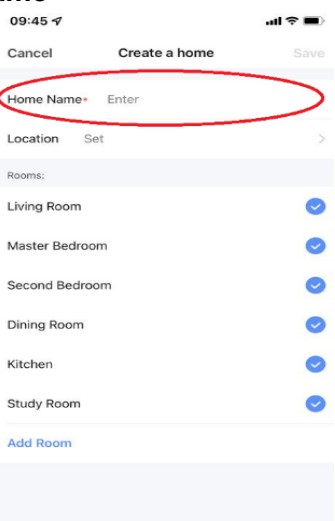

- 5. **Location** This will show your current location on Maps such as Google Maps.
- 6. **Rooms** You can remove or add rooms. You can remove the rooms you do not need by pressing the circle opposite each room you wish to remove; you can also add a room by choosing Add Room

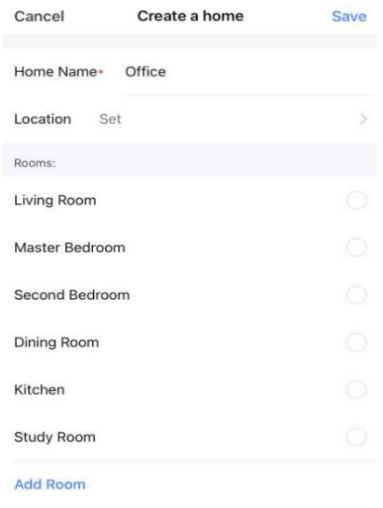

7. **Save** – Once you have each room you need set up, please choose Save.

#### **Adding a Device to your chosen Room**

8. From the main app page, top left hand 9. Next you choose from within your corner you will see the list of your "Homes", home, what "Room" you wish to add using the down arrow choose which the device to. "Home" you want to add the device to.

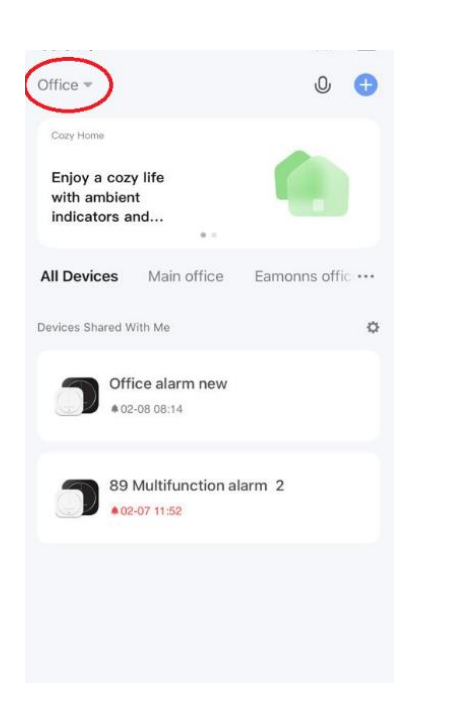

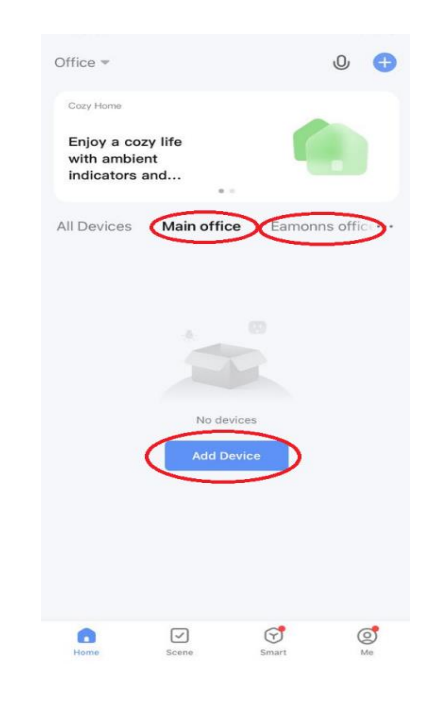

- 10. Choose Add device.
- 11. Select "Security & Video" and then "Smart Camera Wi-Fi"

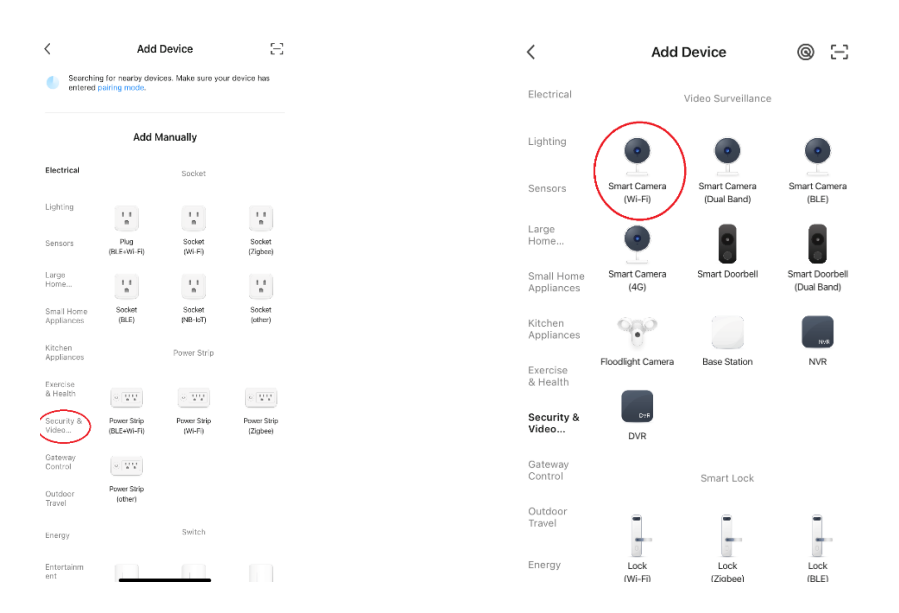

- 12. Choose the Wi-Fi you are going to connect the camera to.
- 13. Next hold the mobile phone screen in front of the camera, the distance between the two should be 15 to 20 cm. Try not to shake the mobile phone during scanning.

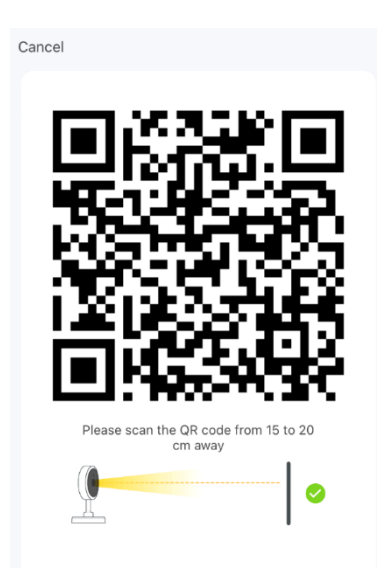

14. You will hear a prompt to confirm the device has been added.

**Congratulations your WatchOvers IP Camera has been added successfully!**